- **1 Einleitung**
- **2 Buchen Ausgangsrechnungen**

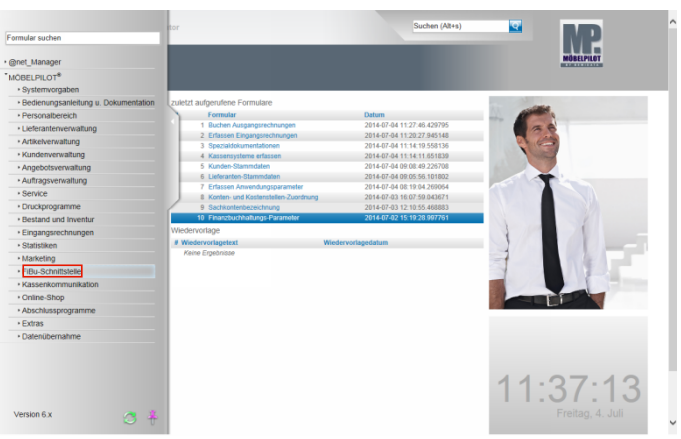

Klicken Sie auf den Hyperlink **FiBu-Schnittstelle**.

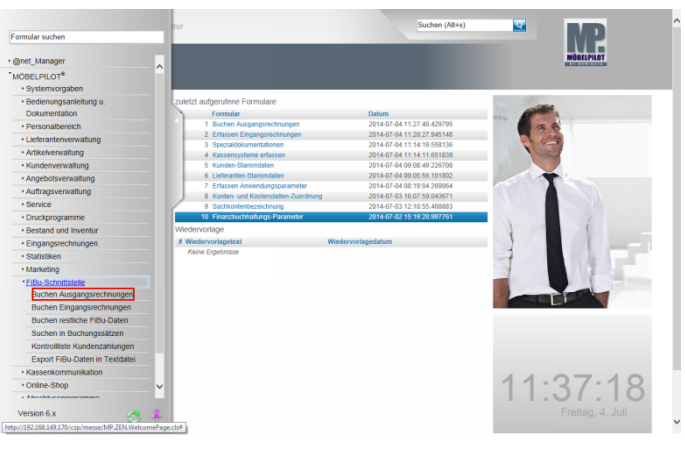

Klicken Sie auf den Hyperlink **Buchen Ausgangsrechnungen**.

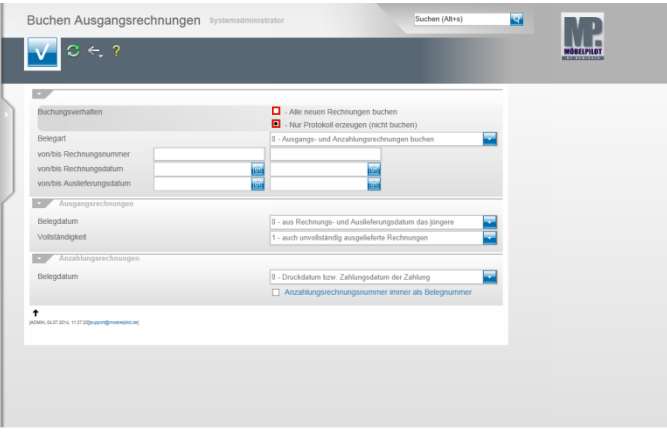

Klicken Sie auf das Auswahlfeld **- Nur Protokoll erzeugen (nicht buchen)**.

Klicken Sie im Feld **Belegart** auf die Schaltfläche **Öffnen**.

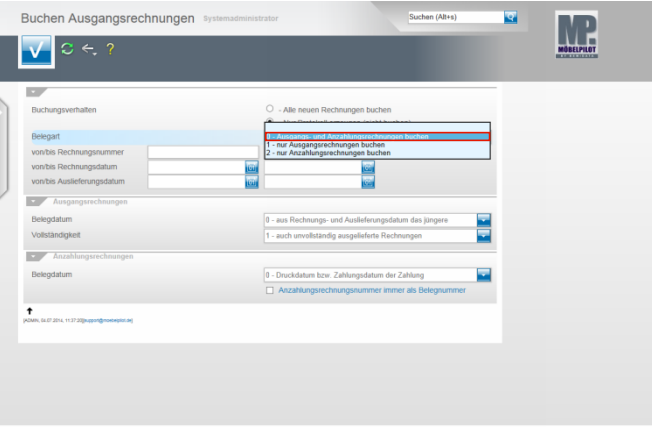

Wollen Sie die Übergabe der Anzahlungsrechnungen bzw. Ausgangsrechnungen in separaten Schritten durchführen, dann können Sie Ihre Vorgehensweise hier definieren. Beispiel: Klicken Sie auf den Listeneintrag **0 - Ausgangs- und Anzahlungsrechnungen buchen**.

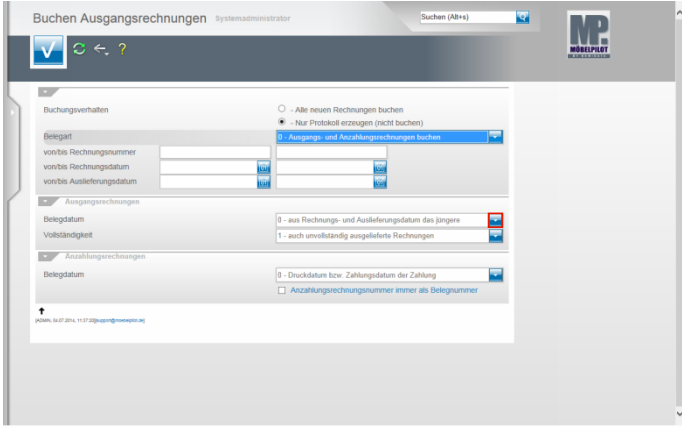

Klicken Sie im Feld **Belegdatum** auf die Schaltfläche **Öffnen**.

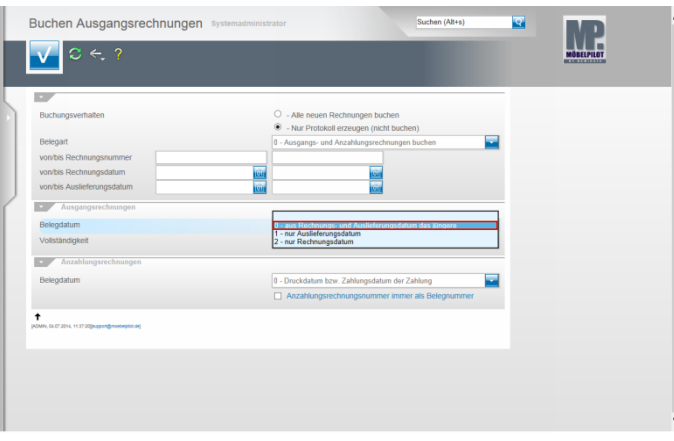

Legen Sie hier fest, welches Datum MÖBELPILOT als **Belegdatum** an die FiBu melden soll.

Beispiel: Klicken Sie auf den Listeneintrag **0 - aus Rechnungs- und Auslieferungsdatum das jüngere**.

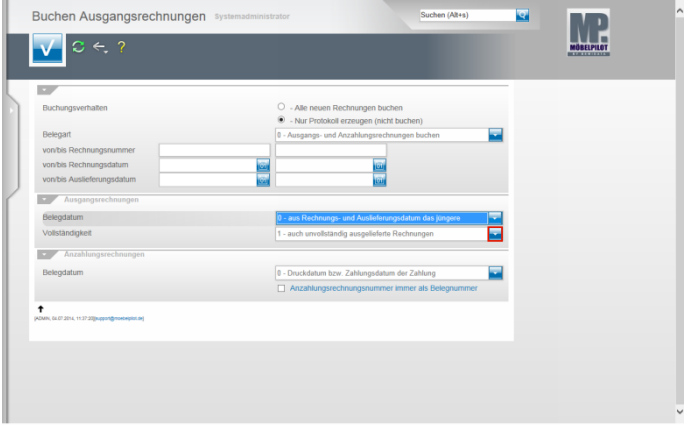

Klicken Sie im Feld **Vollständigkeit** auf die Schaltfläche **Öffnen**.

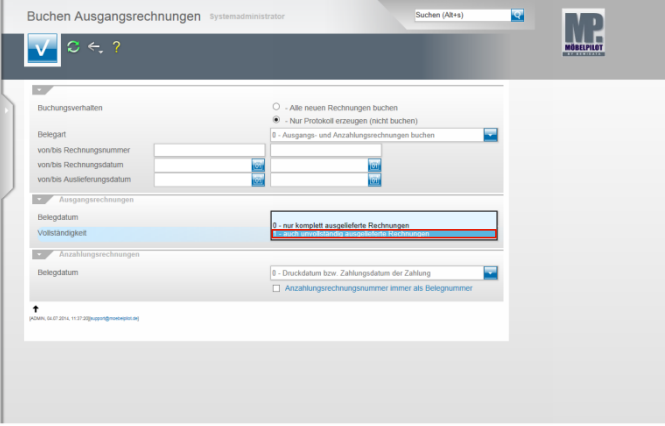

Wir empfehlen Ihnen hier, die im Beispiel aufgeführte Vorgabe zu nutzen.

Beispiel: Klicken Sie auf den Listeneintrag **1 - auch unvollständig ausgelieferte Rechnungen**.

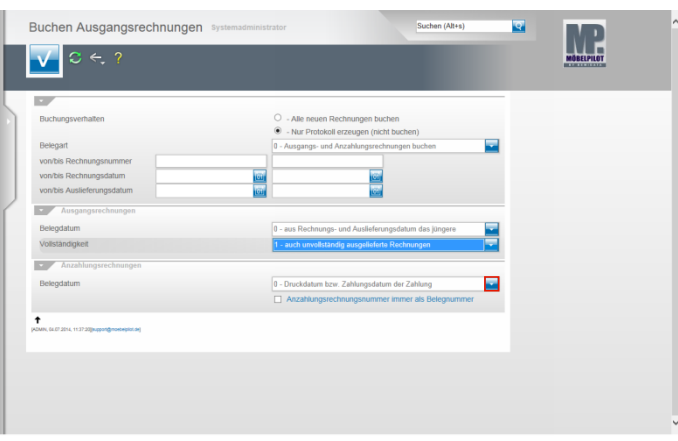

Klicken Sie im Feld **Belegdatum** auf die Schaltfläche **Öffnen**.

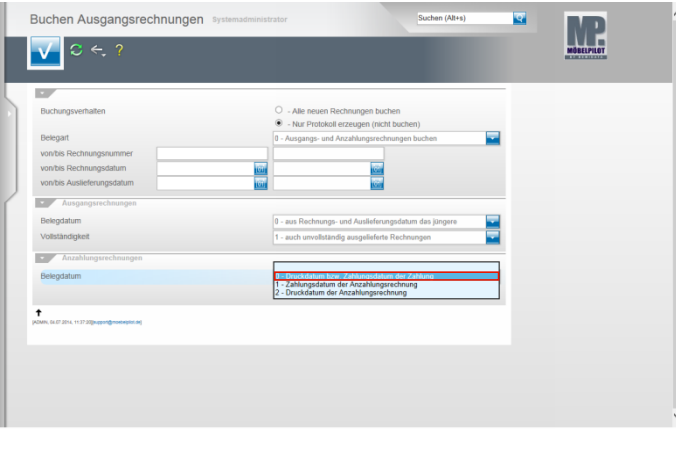

Beispiel: Klicken Sie auf den Listeneintrag **0 - Druckdatum bzw. Zahlungsdatum der Zahlung**.

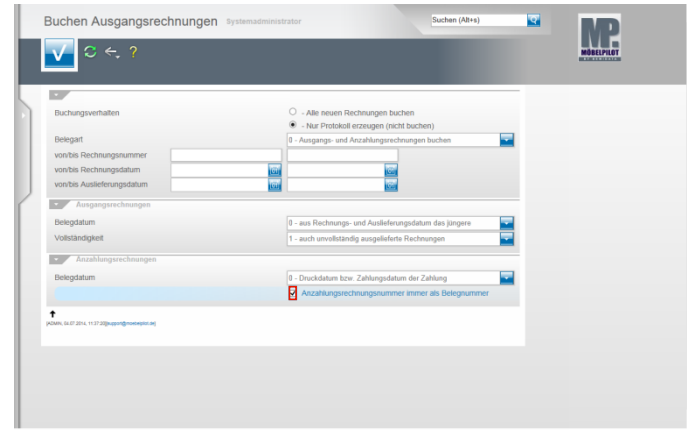

Klicken Sie auf das Kontrollkästchen **Anzahlungsrechnungsnummer immer als Belegnummer**.

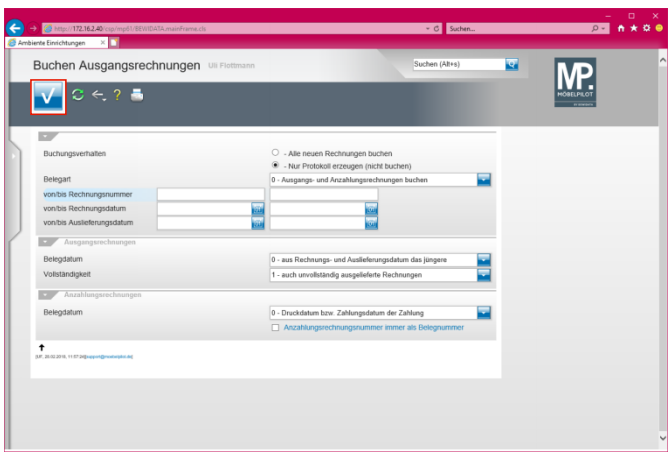

Klicken Sie auf die Schaltfläche **Speichern (F12 oder Strg+S)**.

**2.1 Programmanpassung ab Version 6.3 Build 4511**

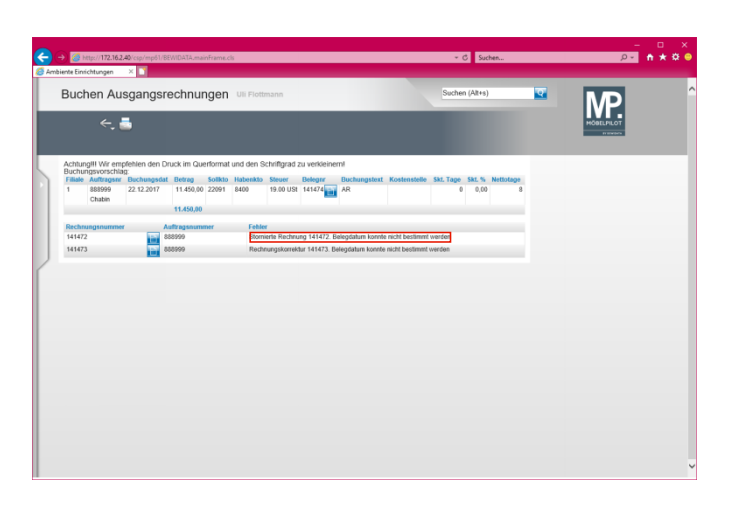

Klicken Sie auf den Hyperlink **Stornierte Rechnung 141472. Belegdatum konnte nicht bestimmt werden**.

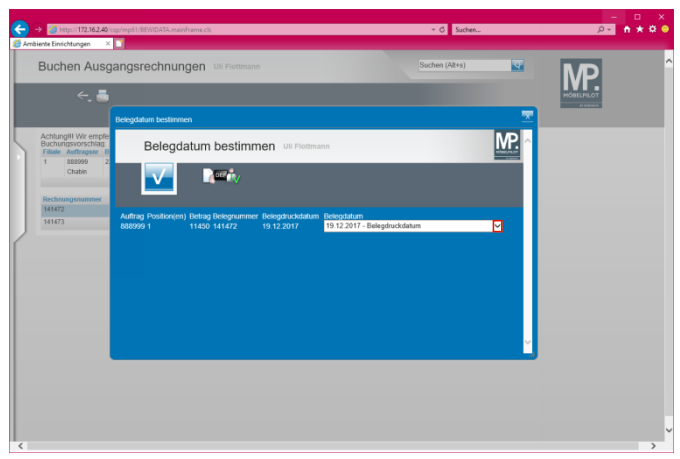

Klicken Sie auf die Schaltfläche **Öffnen**.

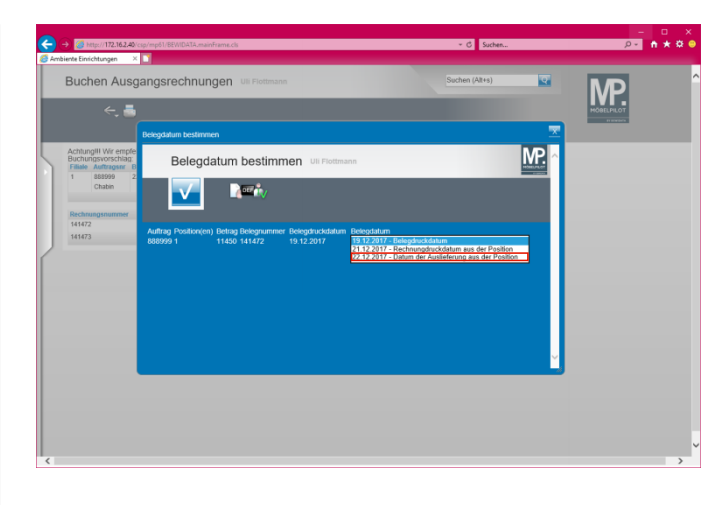

Klicken Sie auf den Listeneintrag **22.12.2017 - Datum der Auslieferung aus der Position**.

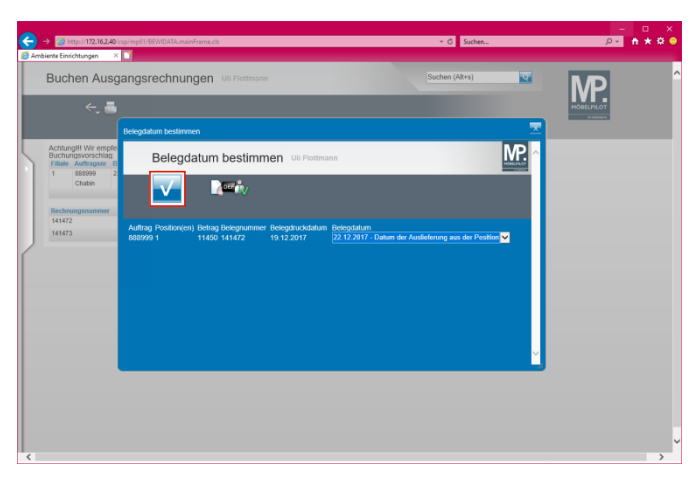

Klicken Sie auf die Schaltfläche **OK**.

Ist Ihr Vorab-Protokoll fehlerfrei, dann klicken Sie auf das Auswahlfeld **- Alle neuen Rechnungen buchen**.

## **3 Export FiBu-Daten**

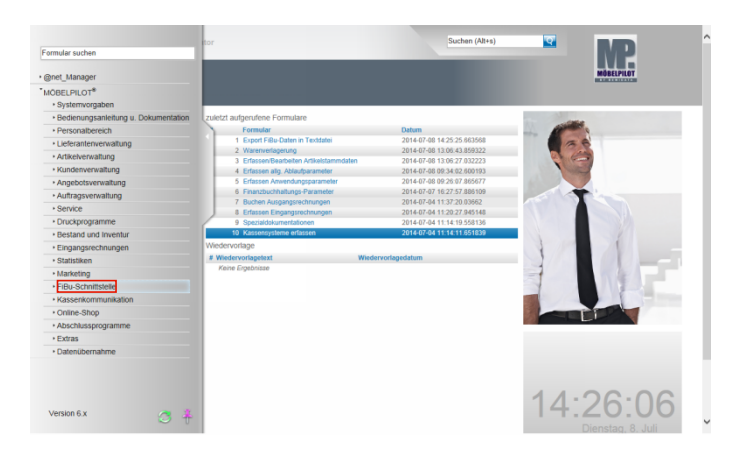

**Der nachfolgend beschriebene Ablauf betrifft nur die unidirektionale Schnittstelle (DATEV, SIMBA, etc.)!** Klicken Sie auf den Hyperlink **FiBu-Schnittstelle**.

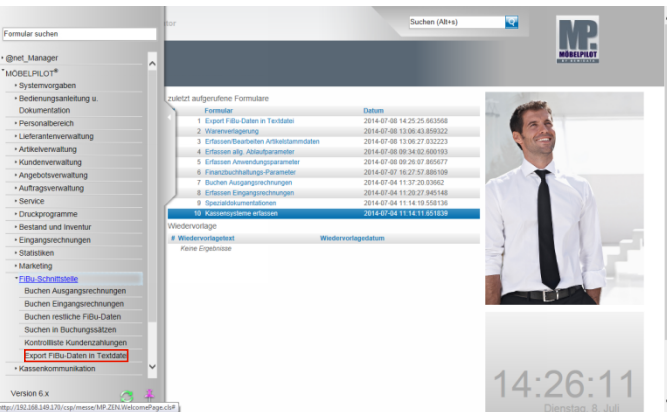

Klicken Sie auf den Hyperlink **Export FiBu-Daten in Textdatei**.

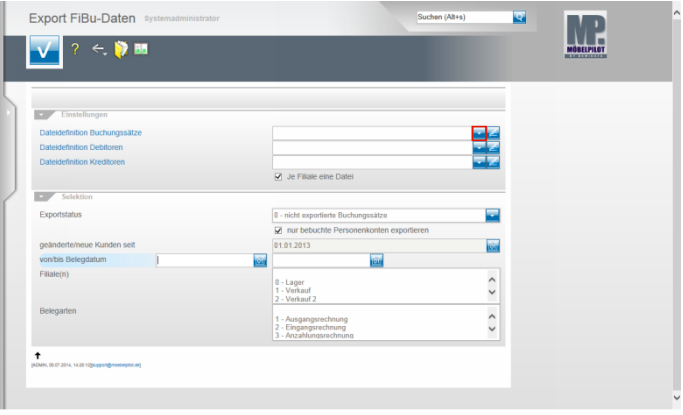

Klicken Sie im Feld **Dateidefinition Buchungssätze** auf die Schaltfläche **Öffnen**.

 $\blacktriangle$ Bitte klären Sie unbedingt mit unserem Support vor der ersten Einstellung ab, welche Dateidefinition in den folgenden Feldern für Ihre Schnittstelle ausgewählt werden muss.

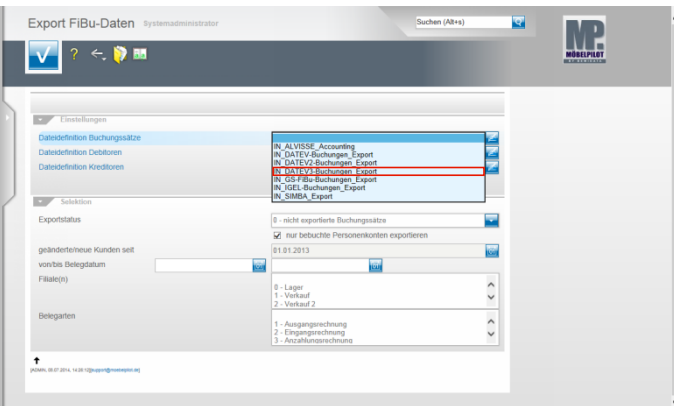

Beispiel: Klicken Sie auf den Listeneintrag **IN\_DATEV3- Buchungen\_Export**.

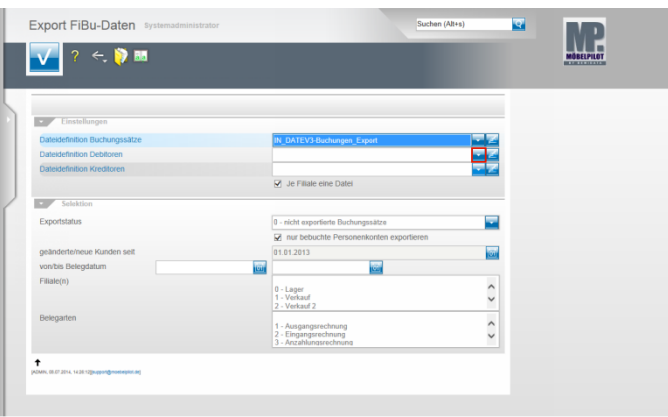

Klicken Sie im Feld **Dateidefinition Debitoren** auf die Schaltfläche **Öffnen**.

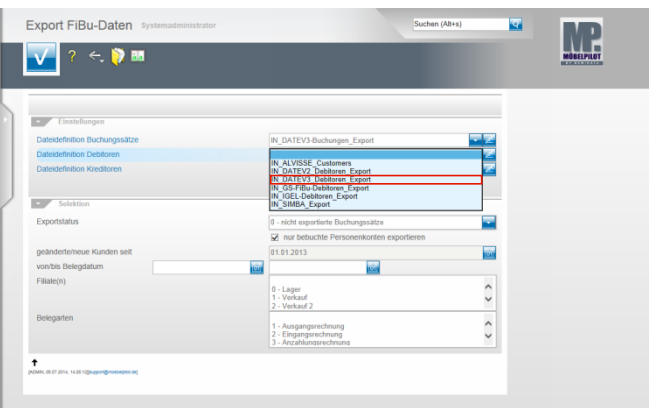

Beispiel: Klicken Sie auf den Listeneintrag **IN\_DATEV3\_Debitoren\_Export**.

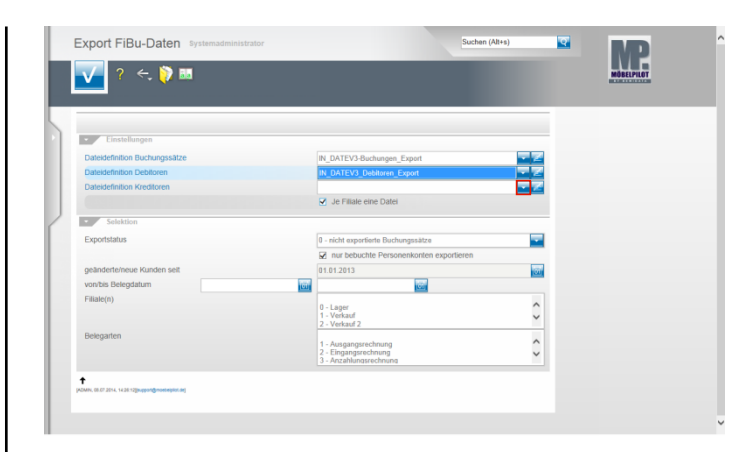

Klicken Sie im Feld **Dateidefinition Kreditoren** auf die Schaltfläche **Öffnen**.

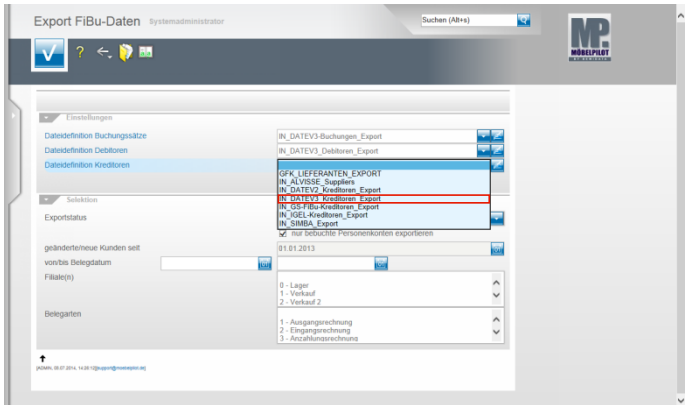

Beispiel: Klicken Sie auf den Listeneintrag **IN\_DATEV3\_Kreditoren\_Export**.

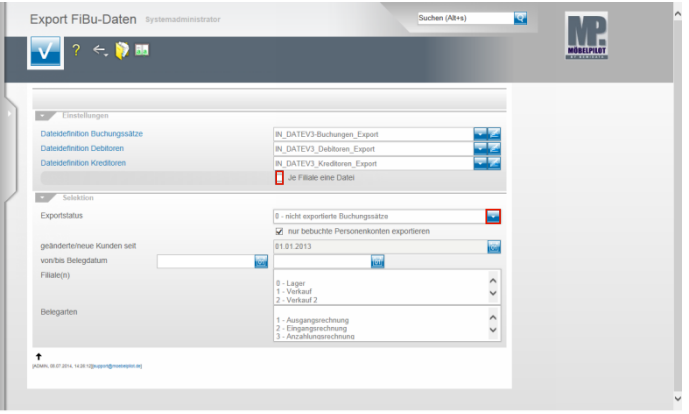

Klicken Sie auf das Kontrollkästchen **Je Filiale eine Datei**. Klicken Sie im Feld **Exportstatus** auf die Schaltfläche **Öffnen**.

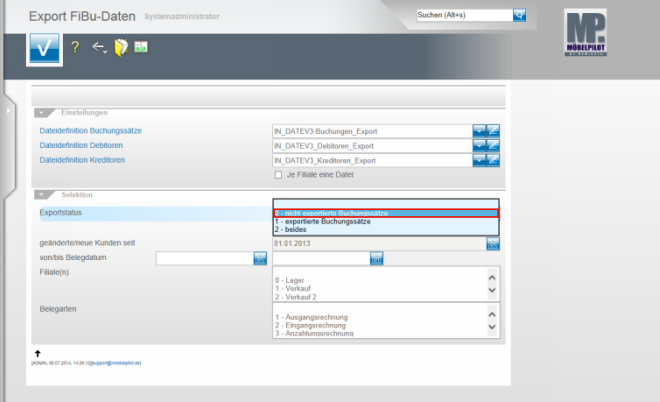

Beispiel: Klicken Sie auf den Listeneintrag **0 - nicht exportierte Buchungssätze**.

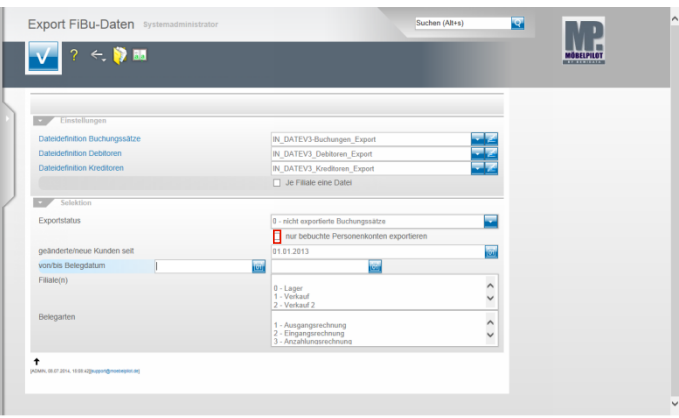

## Klicken Sie auf das Kontrollkästchen **nur bebuchte Personenkonten exportieren**.

Nachdem Sie alle Vorgaben gesetzt haben **speichern** Sie bitte Ihre Eingaben.

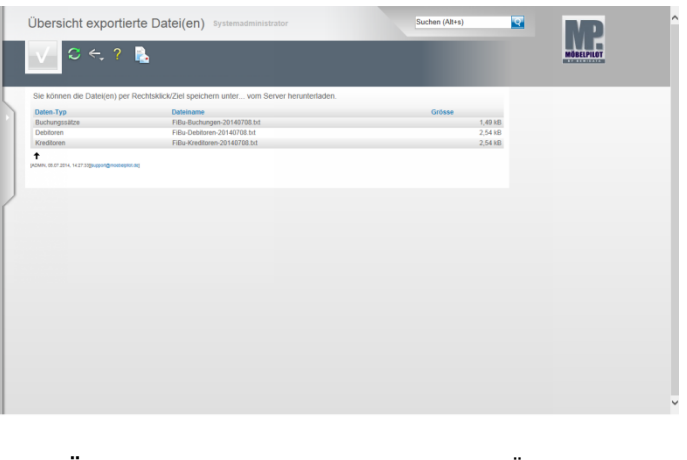

In der **Übersicht exportierte Datei(en)** bildet MÖBELPILOT nun alle Dateien ab, die zur Weitergabe an die FiBu bereitstehen.

Klicken Sie die Dateien einzeln wie angegeben mit einem Rechtsklick an.

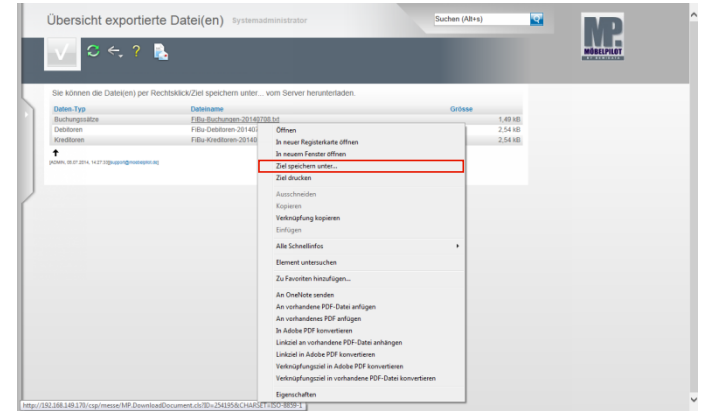

Klicken Sie dann im Kontextmenü auf den Menüeintrag **Ziel speichern unter...**.

und geben Sie dann den Dateipfad an unter dem Sie die Datei ablegen wollen.

Von dort müssen Sie die Datei an Ihr FiBu-System weiterleiten